#### Шановні колеги!

Прохання зареєструватись в Google Академії і надіслати відповідальному за наукову роботу кафедри результат у вигляді електронного посилання на Ваш науковий профіль. Для реєстрації треба дві ел.скриньки: одна - власна, друга –кафедральна.

**Покроково:** 

**КРОК – 1 – зареєструвати персональну адресу** 

**КРОК – 2 – заповнити власний профіль статтями, патентами, авторефератом, монографіями, посібниками, підручниками КРОК – 3 – відіслати персональну адресу Google Академії в університетську бібліотеку для прикріплення до профіля** 

**ВНМУ.**

1. Створити або відкрити ВЛАСНУ ел.скриньку, наприклад, dekan[@gmail.com](mailto:dekan@gmail.com)

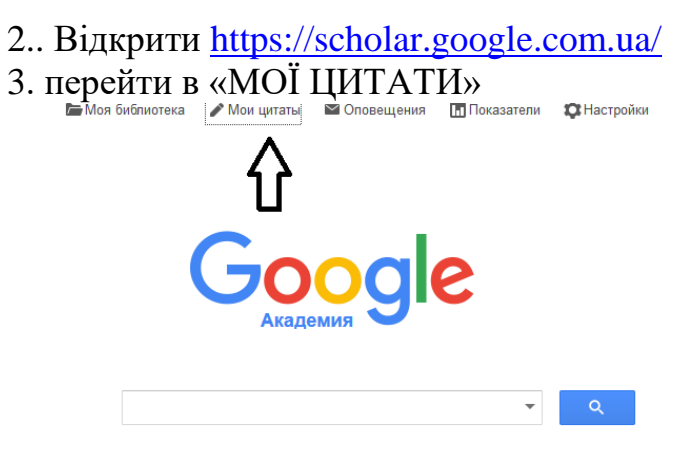

Стоя на плечах гигантов

#### 4. *Крок 1: Зареєструвати персональну адресу в в Google Академії:*

заповнити анкету, бажано одночасно англійською мовою і українською мовою в нижчерозташовані вікна:

4.1. власне ім'я і прізвище

## (наприклад, **Serhii Siryi Сергій Сірий**)

#### 4.2. **National Pirogov Memorial Medical University, Vinnytsya Вінницький національний медичний університет**

(можна скопіювати і вставити цей текст)

4.3. дати кафедральну скриньку: КАФЕДРА[@vnmu.edu.ua](mailto:КАФЕДРА@vnmu.edu.ua)

4.4. галузь: наприклад – Physiology або Microbiology (достатньо вибрати одну зі списка):<http://www.nbuviap.gov.ua/bpnu/metrics.html>

4.5. скопіювати та увести: <http://www.vnmu.edu.ua/>

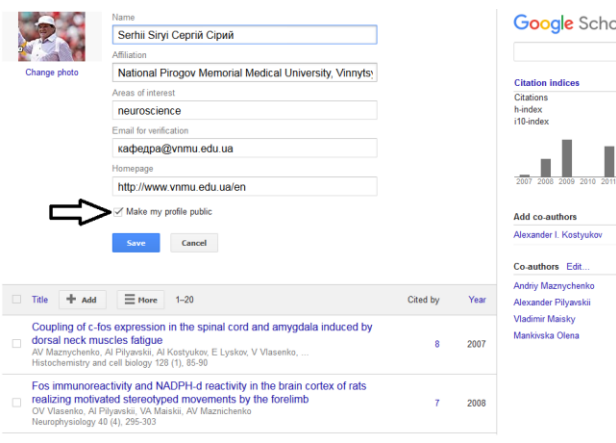

# 5. Зробити профіль відкритим! (поставити галочку біля стрілки), записатись: («Save»)

6. Скопіювати у верхній стрічці електронну адресу Вашого профіля і вислати відповідальному за наукову роботу кафедри!

7. Зайти у скриньку з розширенням університету «dekan@vnmu.edu.ua», відкрити лист від Google Академії і підтвердити!

### 8. *Крок 2: ГОЛОВНИЙ: формування і періодичне вдосконалення власного «профілю» – списку робіт*

КОРЕГУВАННЯ СПИСКУ РОБІТ – знайти і увести Ваші статті:

- 8.1 за прізвищем автора (і всіма варіантами його написання)
- 8.2 за назвою публікації (більш ефективно): спочатку монографії, підручники, посібники, потім – статті; тези - не треба, їх не цитують.

Наприклад увести у вікно пошуку:

- author:"Oleh Vlasenko", користуватись клавішею «Добавить»
- потім author: "Власенко О", користуватись клавішею «Добавить»
- потім можна вводити варіанти написання прізвища англійською (російською, українською) мовою (за необхідності)
- із файла своїх статей взяти копію назви (краще половину назви, без символів (α, β)) і шукати за назвою
- якщо статті немає в інтернеті, її треба розмістити там в форматі pdf, щоб її бачили і цитували (скористатись університетським репозитарієм)

9. далі можна редагувати, доповнювати, відкривати, закривати –за бажанням! Рекомендую очистити із списка випадкові статті, де Ви –не автор (варіант академічної добропорядності)!

10. КРОК – 3 ВИРІШАЛЬНИЙ: відіслати персональну адресу

Google Академії в університетську бібліотеку Людмилі Валентинівні Сухарєвій - [library@vnmu.edu.ua](mailto:library@vnmu.edu.ua) форму в ЕХЕLі («Приклад інформації про реєстрацію для бібліотеки ВНМУприкріплення.xls»). Таблиця повинна містити – П, І, поБ, адресу в в Google Академії, рубрику (розділ медицини).

Після звернення адміністратора до бібліотеки Вернадського, Ваш профіль з'явиться серед науковців нашого університету:

[http://www.nbuviap.gov.ua/bpnu/index.php?page\\_sites=poisk](http://www.nbuviap.gov.ua/bpnu/index.php?page_sites=poisk) тут нажати: Пошук, Установа - Всі ВНМУ Пошук